## WORK FROM HOME: Splashtop Remote Access Guide

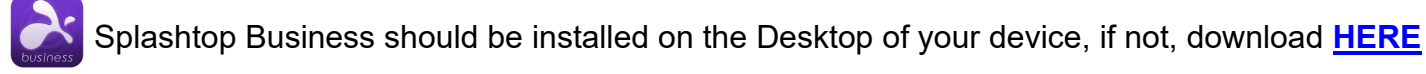

#### **START REMOTE SESSION:**

- 1. Open the Splashtop Business app on your device
- 2. Sign in using you GCCCD email and <u>Splashtop</u> password  *NOTE: On first login, Splashtop will send you an authorization email*
- *NOTE: If prompted, use your GCCCD email username and password to login to your work computer* 3. Select your work computer from the list and double click

#### **SPLASHTOP TOOLBAR:**

These icons will help control your remote experience when connected to your work computer

### ~ c5l [bl \_.. 0 \_.. D IQJl]][[J <sup>~</sup>\_.. ➔ © **t!.,** Type a message here

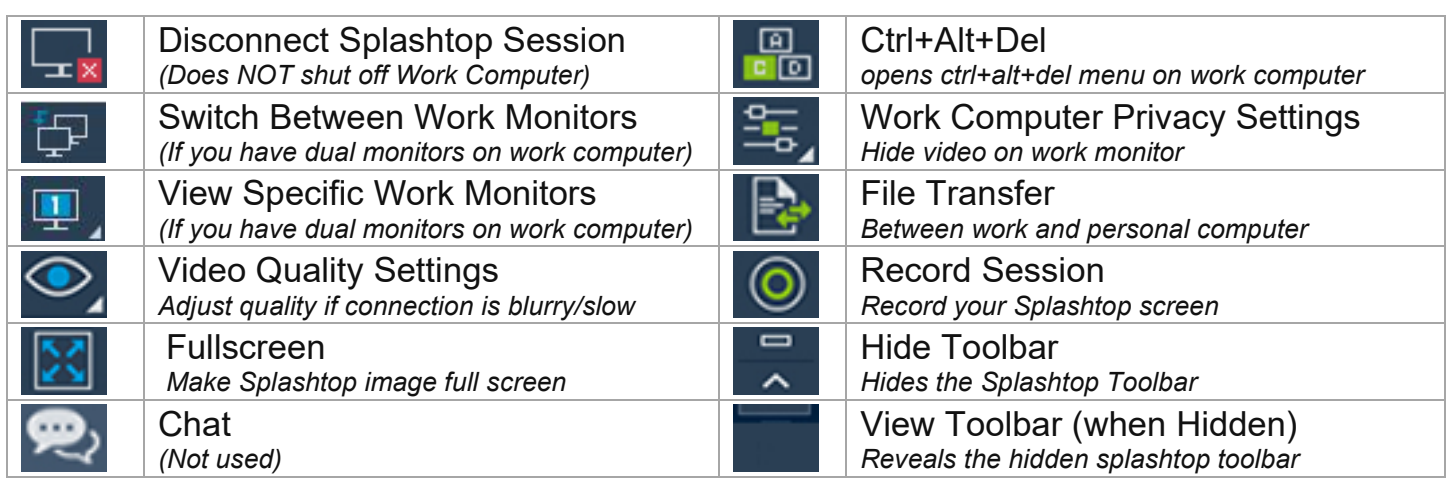

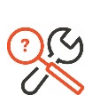

# **EXAMPLESHOOTING:**<br>No computer is listed in

- • No computer is listed in Splashtop or the computer is "grayed out" / Offline o Your Office Computer is turned off or there is an issue, Contact District Helpdesk
- My Apps aren't opening, or I can't see my second Screen
	- $\circ$   $\;$  Do you have multiple monitors on your work computer? Make sure you are viewing all of them in Splashtop by clicking the **Switch** or **View monitor** buttons in the toolbar.
- The Remote Computer is too small or blurry
	- o Make sure you are **fullscreen** and adjust **video quality settings** in the toolbar.
- I Can't connect my home webcam/mic to my office computer (or vice versa)
	- $\circ$  Audio/Video does not pass through Splashtop. Use your home computer for webcam
- My Connection is choppy/slow/disconnecting me
	- $\circ$   $\;$  Splashtop is sometimes unstable. Make sure your Laptop has good WIFI reception. You may wish to move certain files onto OneDrive or your home computer for a better experience.

**District Helpdesk:** 619-644-7547 / [ISOPS@gcccd.edu](mailto:ISOPS@gcccd.edu) 

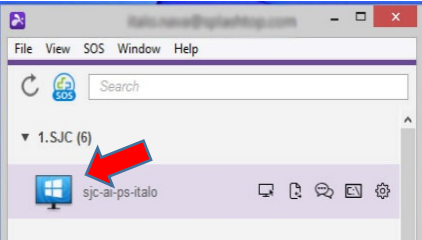